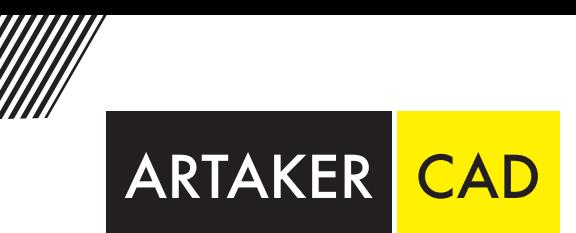

# Band 1 AutoCAD Plant 3D 2024

Fließschemaerstellung und Konfiguration

# Trainingshandbuch<br>11. Auflage

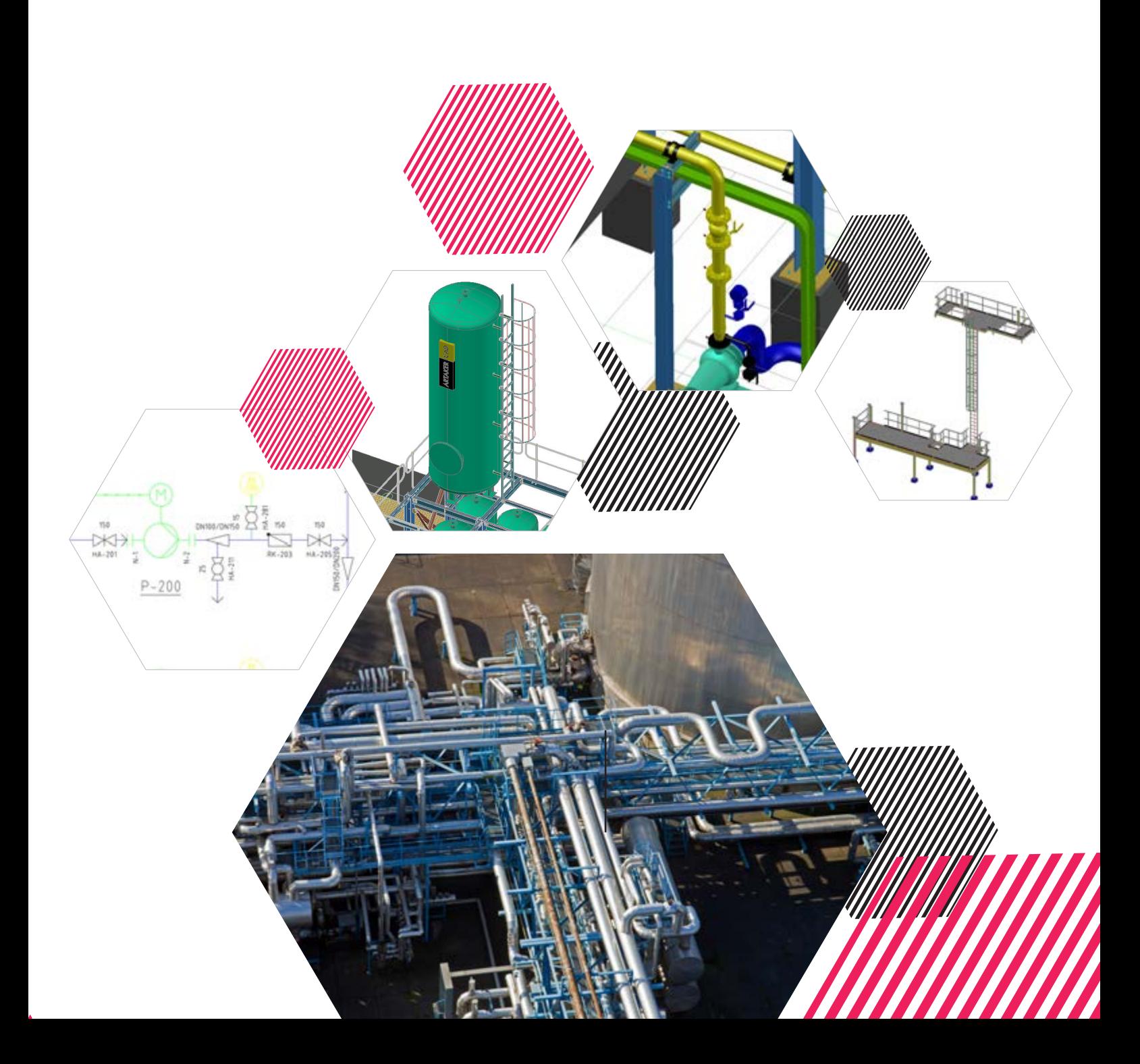

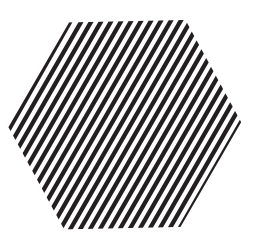

## ARTAKER IHR AUTODESK-LÖSUNGSPARTNER

Egal welche Erfahrungsstufe, wir haben die richtigen Aus- und Weiterbildungsangebote! Unsere praxisorientierten und branchenerfahrenen Techniker:innen können Ihnen Hilfe in vielen Bereichen der Autodesk-Welt bieten.

Erforschen Sie mit unserer Unterstützung die Vorteile der einzelnen Softwarelösungen und entdecken Sie ungeahntes Potenzial in den interdisziplinären Workflows. Unser mobiles Schulungsteam ist in Österreich, Deutschland und der Schweiz im Einsatz. Durch unsere mobilen Schulungsraum können wir Ihnen anbieten, unsere Kurse wahlweise bei Ihnen im Haus, online oder in einer unserer Niederlassungen zu machen. Gerne passen wir unsere Schulungen individuell an Ihre Bedürfnisse an.

Weiterführend können wir Sie auch in der Erstellung Ihres Plant 3D Vorlagenprojekts oder Ihres Advance Steel Zeichnungsstandards, mit Rat und Tat unterstützen oder in einer Produktivbegleitung Ihre Arbeitsabläufe effizienter gestalten.

CONSULTING

Einstieg | Umstieg | Begleitung

ONLINE SCHULUNGEN ortsunabhängige Teilnahme an unseren Ausbildungen

SUPPORT Websessions | vor Ort

MOBILE SCHULUNGEN Wir bringen das nötige Equipment mit

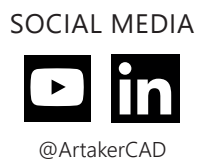

LIZENZMANAGEMENT Software | SAM | Lizenz Audits

ARTAKER.COM Webinare | Fragen & Antworten Expertenblogs | News

# AUTOCAD PLANT 3D CONTENT PACKS

Die Artaker Content Packs inkl. Wartung sind die perfekte Ergänzung für AutoCAD Plant 3D in Ihrer Branche.

Nutzen Sie z.B. die normgerechten Bauteile aus unserem Pharma Content oder dem Industry Content und/oder verwenden Sie die parametrischen Blöcke aus dem Kabeltrassen Content um Ihre eigenen Kabeltrassen oder Rechteckrohr – Abmessungen zu implementieren.

Auf Anfrage können auch Ihre eigenen Wunsch-Bauteile individuell programmiert werden.

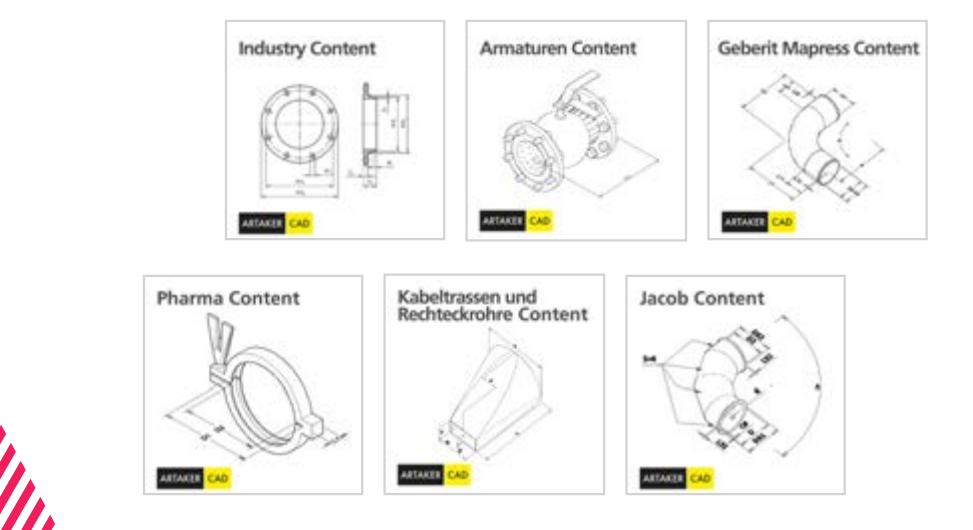

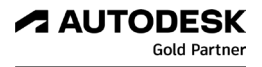

## **Vorwort**

Sehr geehrte Leserin, sehr geehrter Leser,

Vielen Dank, dass Sie sich zum Kauf dieses Handbuches entschieden haben!

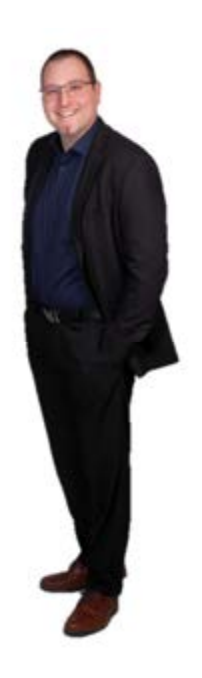

Ich möchte mich an dieser Stelle kurz vorstellen. Mein Name ist Paul Katzmaier, ich bin wohnhaft in Altenberg bei Linz und Applikationsingenieur für die Anlagenbaulösungen von Autodesk.

Meine Kenntnisse erstrecken sich über die Programme AutoCAD P&ID, AutoCAD Plant 3D, Autodesk Advance Steel und Autodesk Navisworks.

Als Dozent bin ich für Einsteiger- und auch für Fortgeschrittenen-Kurse zuständig. Darüberhinaus umfasst meine Tätigkeit auch den Support, den Vertrieb und den Pre-Sales-Bereich.

Nun aber zum Inhalt dieses Handbuchs.

Dieses Buch beschreibt grundlegende Arbeitsweisen (Kapitel 1 bis 7) und auch fortgeschrittene Anwendungsbeispiele (Kapitel 8 bis 17) für Autodesk AutoCAD P&ID. Es eignet sich somit einerseits für einen Einstieg als auch für die Fortbildung.

Die Inhalte sind so gegliedert, dass Sie die Abläufe Schritt für Schritt auf dem eigenen Rechner nachvollziehen können. Daher eignet sich dieses Handbuch auch perfekt für Schulungen.

Bitte beachten Sie, dass dies ein Handbuch für den Fließschemateil aus AutoCAD Plant 3D ist. Grundlegende Kenntnisse in AutoCAD werden für die Aufgabenstellungen in diesem Handbuch vorausgesetzt, weshalb diese nicht in allen Einzelheiten beschrieben sind.

Als zugrundeliegende Norm für die Arbeitsabläufe wurde der ISO Standard gewählt.

Bitte beachten Sie die rechtlichen Hinweise auf der letzten Seite!

#### Kontaktdaten:

- Adresse: Artaker Büroautomation GmbH CAD Shop: artaker.com
	- A-4020 Linz, Hafenstraße 47-51
- E-Mail: p.katzmaier@artaker.com

Mobil: +43 664 46 41 011

Internet: www.artaker.com

# Inhaltsverzeichnis

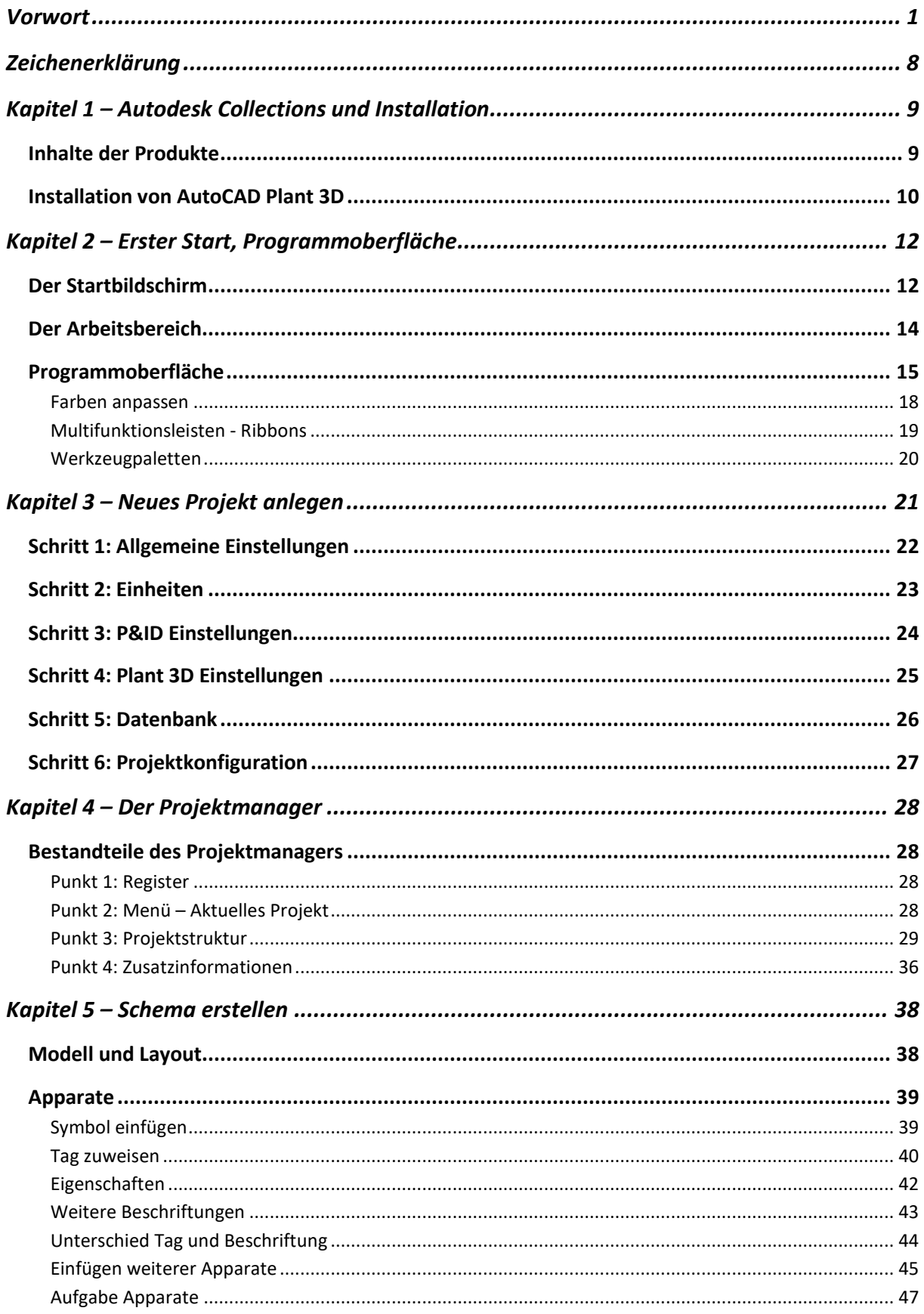

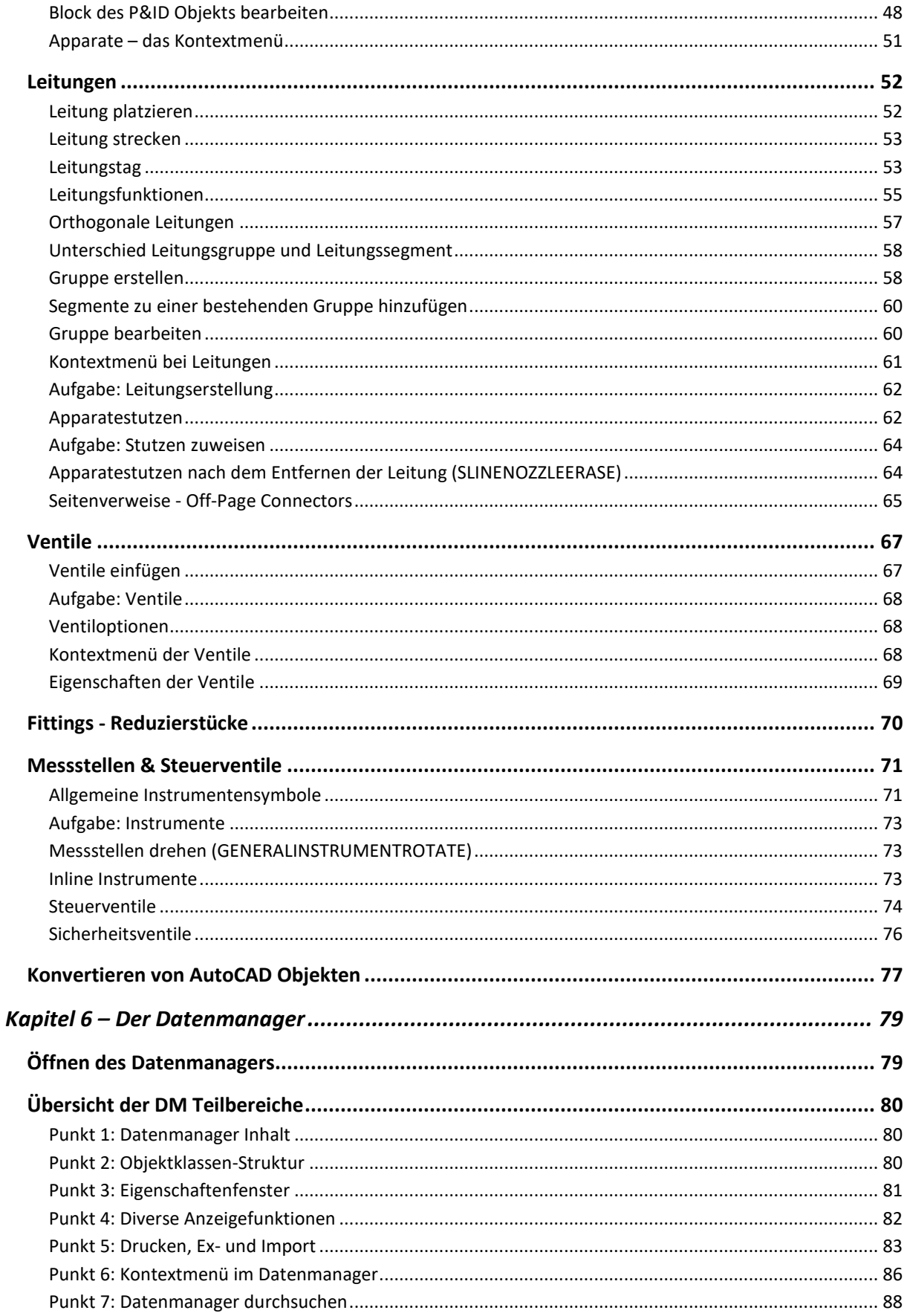

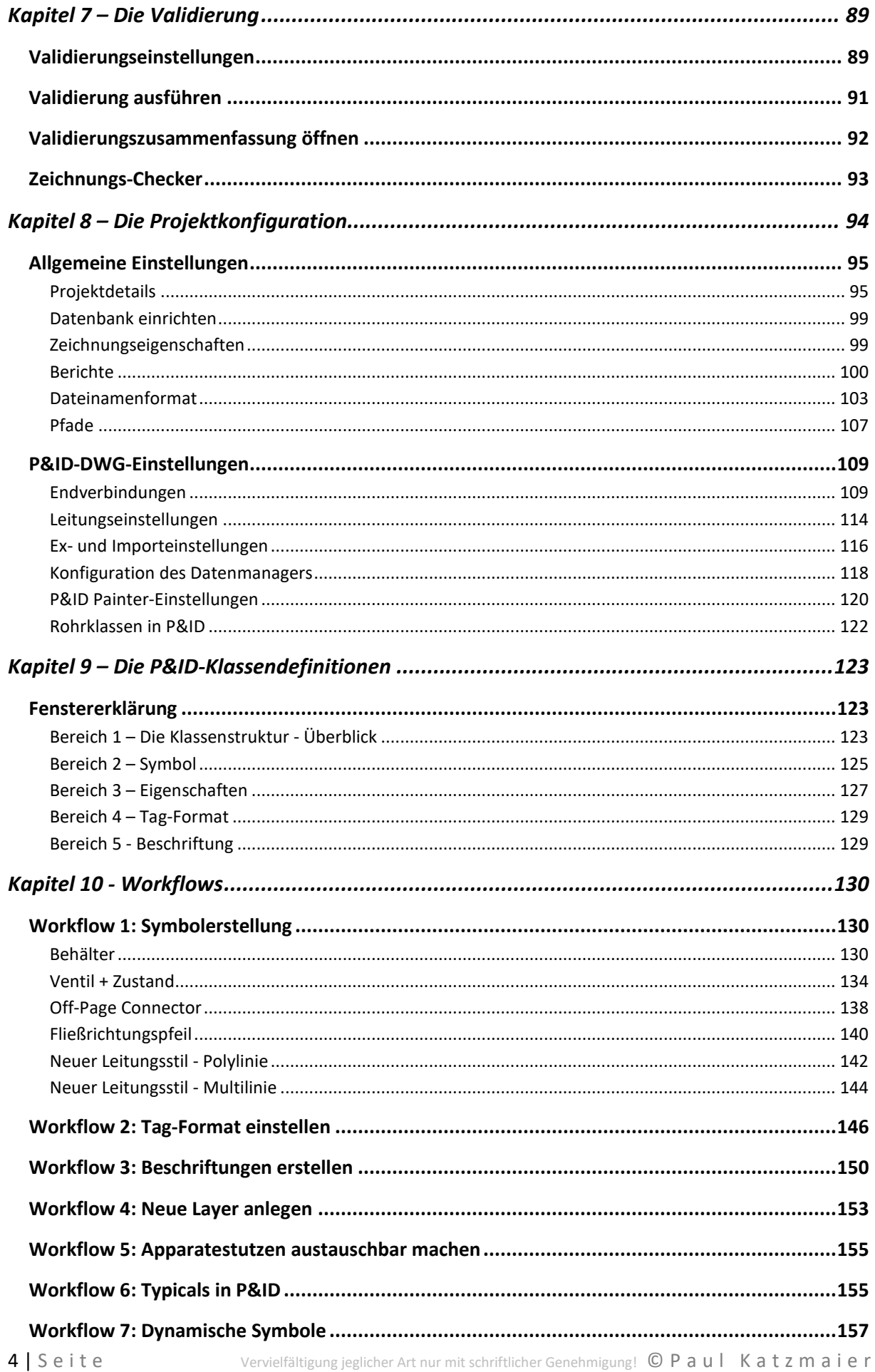

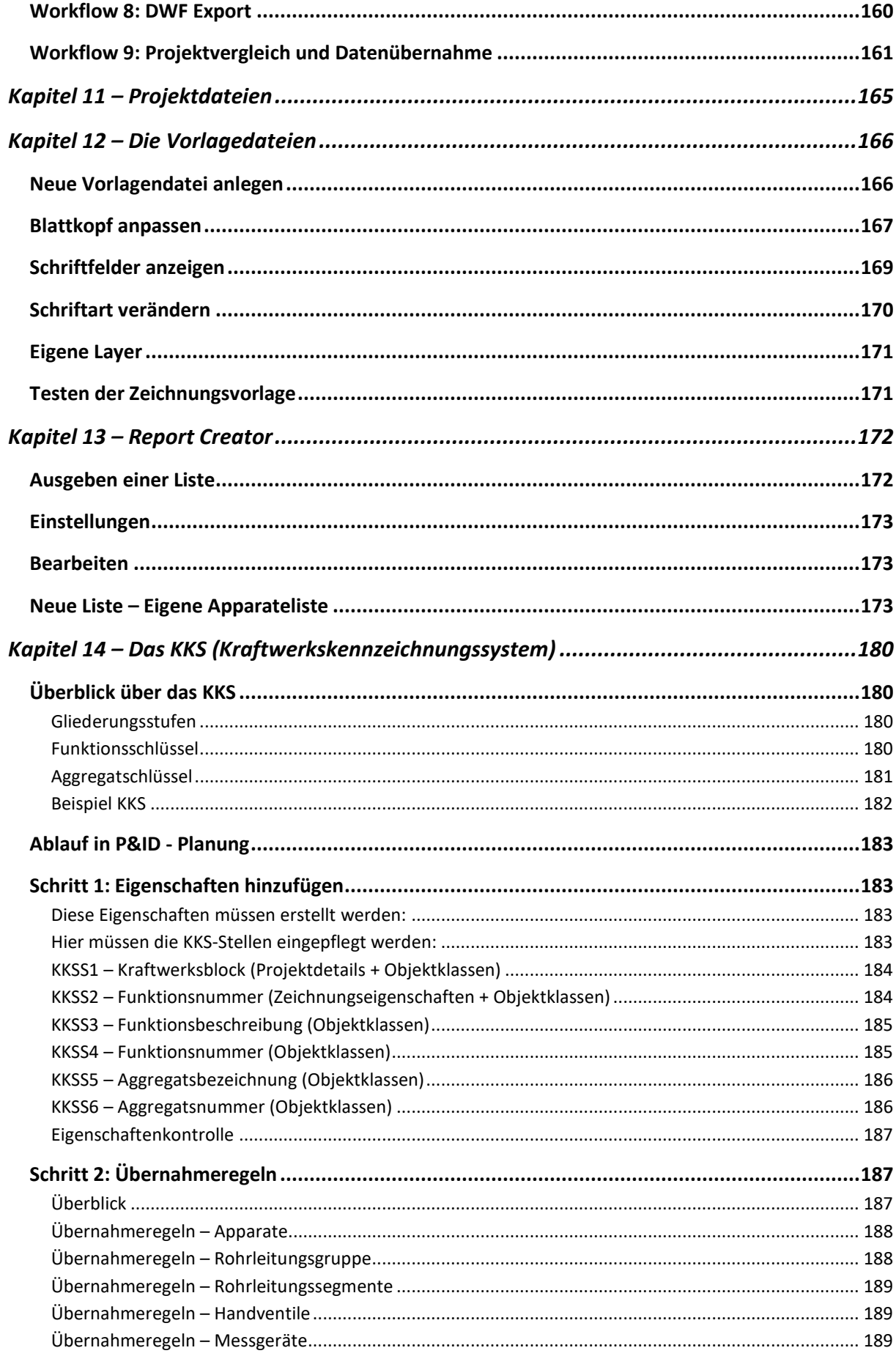

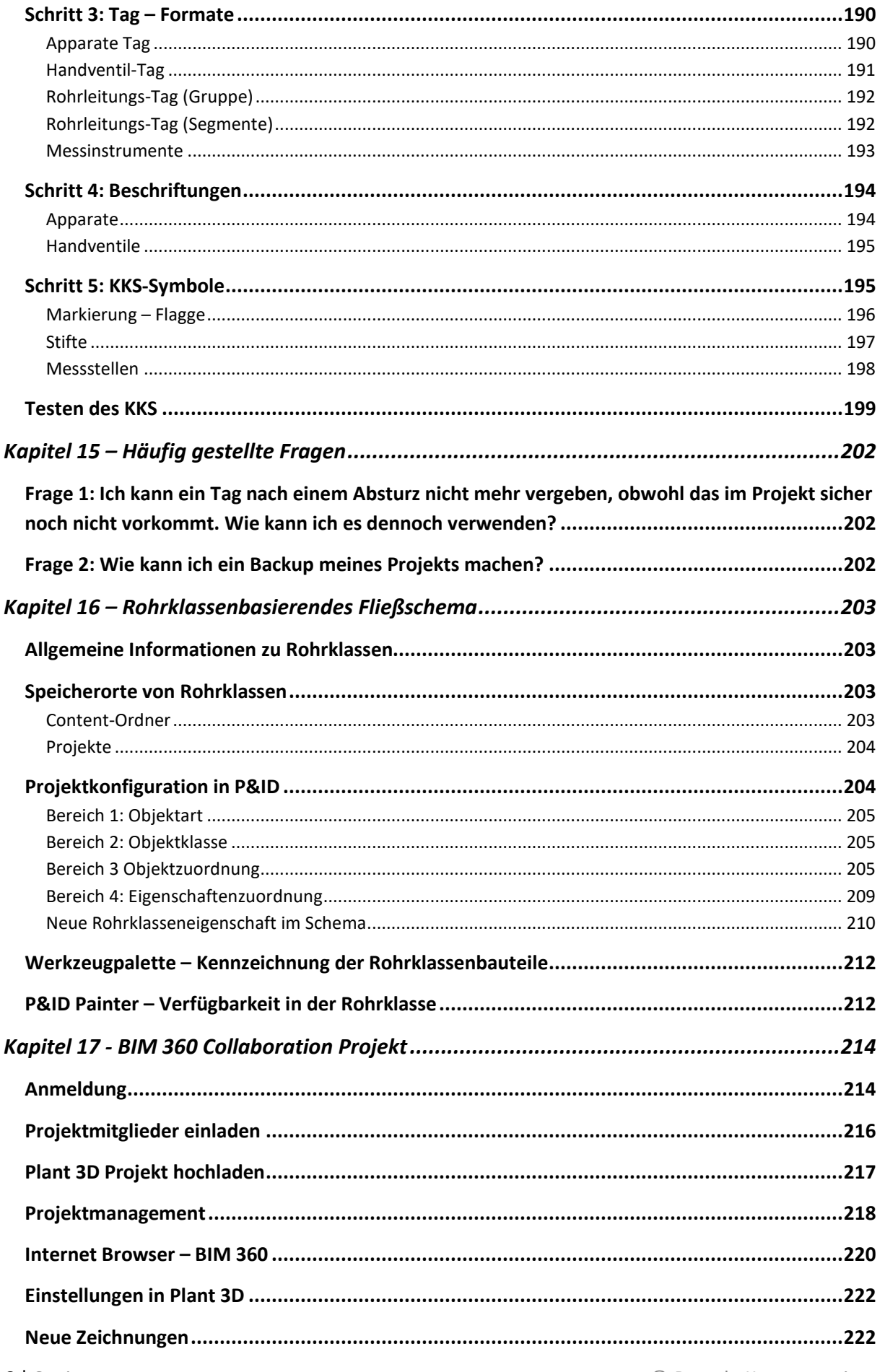

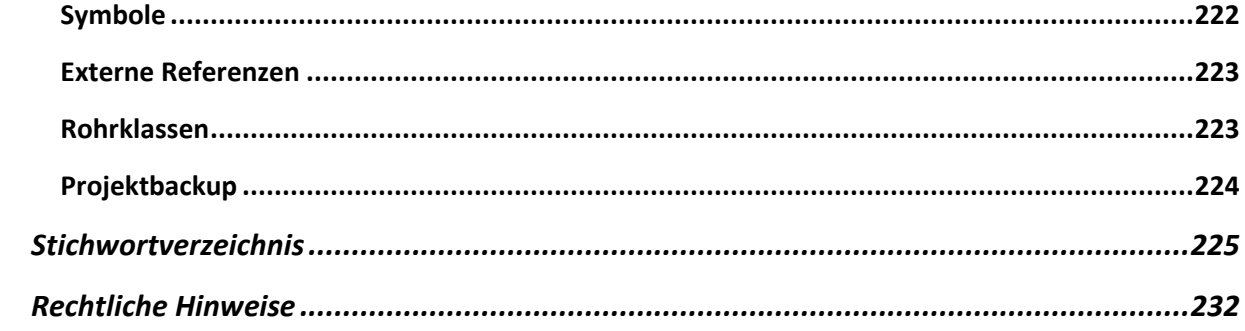

# **Zeichenerklärung**

Um das Handbuch übersichtlicher zu machen, gibt es einige Zeichen, die auf diverse Funktionen hinweisen.

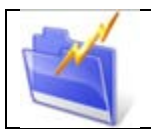

*Kapitelinfo:* Kurze Zusammenfassung des nachfolgenden Kapitelinhaltes.

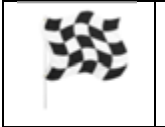

*Ziel Info:* Zeigt das Ziel des nachfolgenden Inhalts auf.

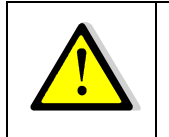

*Achtung!* Beinhaltet Warnungen und Hinweise.

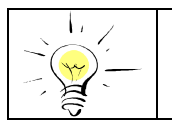

*Tipps und Tricks:* Hier werden Tipps und Tricks beschrieben.

## **Kapitel 1 – Autodesk Collections und Installation**

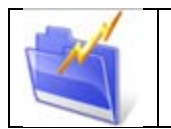

*Kapitelinfo:* In diesem Kapitel erfahren Sie in welcher Industry Collection AutoCAD Plant 3D enthalten ist.

#### **Inhalte der Produkte**

AutoCAD Plant 3D ist ein Bestandteil der Architecture, Engineering & Construction Collection, AutoCAD IST und der Product Design & Manufacturing Collection. Hier eine Übersicht über die enthaltenen Programme in den Collections. Seit der Version 2018 ist die gesamte Funktionalität vom ehemaligen Produkt AutoCAD P&ID in AutoCAD Plant 3D inkludiert. Es gibt aktuell zwei Lizenzmodelle bei der Autodesk. Das sind einerseits Benutzerlizenzen und andererseits die Autodesk Tokens. Mehr Informationen über die Lizenzierung erfahren Sie per Anfrage an info@artaker.com.

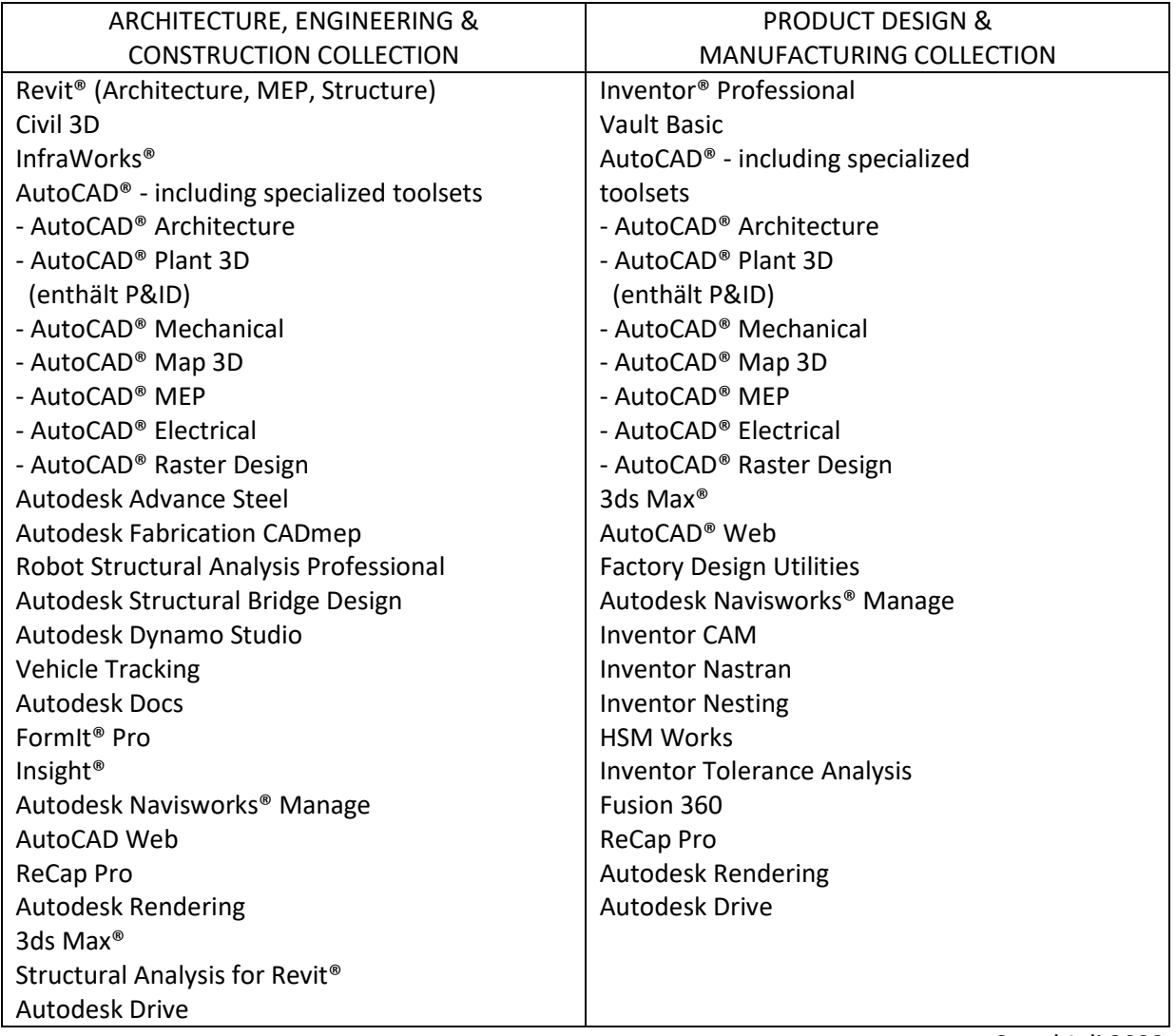

Stand Juli 2023

Weitere Informationen über die einzelnen Programme finden Sie im Internet unter: www.artaker.com.

#### **Installation von AutoCAD Plant 3D**

n Start

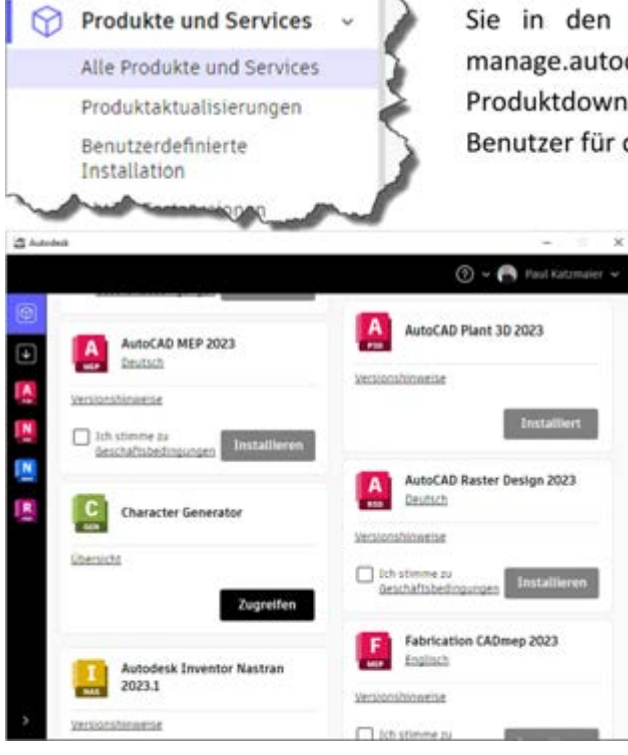

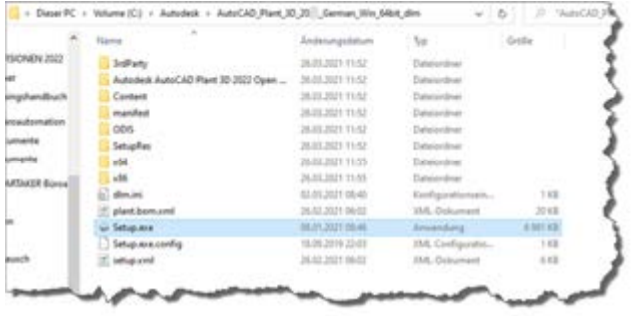

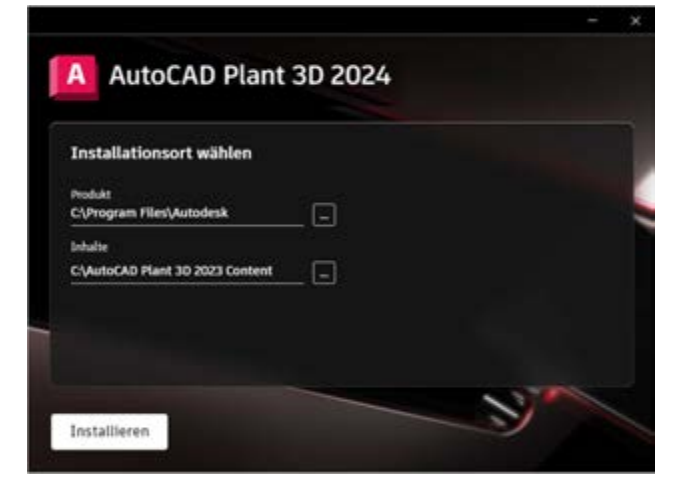

Um Plant 3D installieren zu können, laden Sie entweder die Testversion von der Autodesk Webseite herunter, oder gehen Sie in den Bereich "Alle Produkte und Services" unter manage.autodesk.com. Sie werden hier Ihre Produktdownloads finden können, sofern Sie ein berechtigter Benutzer für die Nutzung der Software sind.

> Alternativ können Sie auch die Autodesk Desktop App oder die Autodesk Access App benutzen und Ihre berechtigten Produkte direkt installieren.

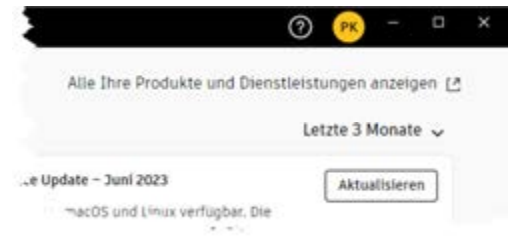

Da sich das Aussehen der Autodesk Webseite regelmäßig ändert, finden Sie auf unserem Artaker Youtube Channel aktuelle Videos zu diesen wichtigen Themen.

Bitte stellen Sie sicher, dass während der Installation Ihr Virenscanner deaktiviert ist, Sie über Administrator Rechte verfügen und die Benutzerkontensteuerung von Windows ganz nach unten gestellt ist.

Nun können Sie mit dem Installieren der Software beginnen. Sollten Sie das Produkt mit dem Downloadmanager heruntergeladen haben, werden Sie die Installation in der Regel unter "C:\Autodesk" finden.

Falls das Setup nicht automatisch startet, können Sie hier die "Setup.exe" ausführen.

Im ersten Schritt können Sie den Installationsort des Produkts und den Content-Ordner für die Plant 3D Kataloge bestimmen. Den Content Ordner können Sie auch im Nachhinein noch anpassen. Wir empfehlen daher diesen erst mal so zu lassen und auf Bedarf im Nachhinein zu ändern.

Als nächstes startet die Installation. Sie sehen im Fenster links den Installationsfortschritt. Wenn dieser Vorgang erfolgreich war, bekommen Sie die entsprechende Meldung. Sie sollten nun auf Ihrem Desktop das Plant 3D Icon finden.

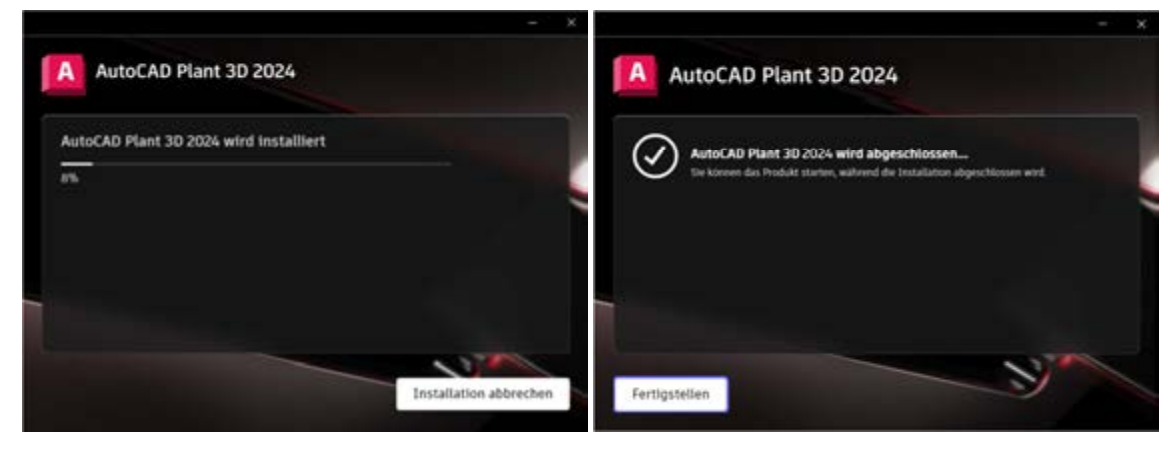

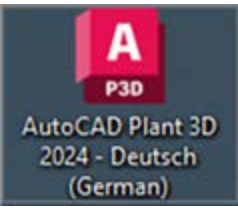

**OK** 

#### Datenschutzeinstellungen

#### Der Schutz Ihrer Daten ist uns wichtig

Die Nutzungsdaten, die wir erfassen, verbessern unser Verständnis davon, wie Sie unsere Produkte nutzen, welche Informationen für Sie interessant sind und was wir besser machen können, damit Sie noch zufriedener mit Autode

Sie können ihre Datenschutzeinstellungen hier oder jederzeit in Ihrem Profil verwalten. Weitere<br>Informationen finden Sie auf den Seiten Autodesk Analytics Programs (in englischer Sprache) und Datenschutzerklär

#### Alles auswählen

- Enforderliche Erfassung von Daten ustellen, Betrug zu erkennen, Gesamtstatistiken zu erstellen und interne Dies ermöglicht uns Selvices bereits
- □ Helfen Sie uns bei der Weiterentwicklung unserer Produkte und Services Damit können wir die Leistung und die Qualität basierend auf Nutzungsmustern opfimieren und verbesperte Produkte unbiaten.

#### Personalisierung unserer Nachrichten

Damit können wir basi rend auf ihren Nutz den benutzerdefinierte Angebote und Werbernhalle für flie erstellen Im diesem Fenster müssen Sie den Nutzungsbestimmungen von Autodesk zustimmen. Bitte beachten Sie, dass diese Bestimmungen auch gelten, wenn nicht Sie persönlich diesen Haken setzen. Die Nutzung des Produkts alleine gilt schon als Zustimmung.

Bitte nehmen Sie sich Zeit um diese Nutzungsbedingungen zu lesen und zu verstehen. Gerne können wir Sie zu diesem Thema beraten, falls Sie Fragen haben.

## **Kapitel 5 – Schema erstellen**

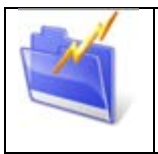

*Kapitelinfo:* In diesem Kapitel wird das Erstellen eines Schemas erklärt. Es werden Apparate, Leitungen, Inlineobjekte (Ventile) und Messstellen eingefügt. Des Weiteren werden alle Funktionen der Schemaerstellung erläutert.

### **Modell und Layout**

Prinzipiell werden alle Schemen im Modellbereich gezeichnet und per Ansichtsfenster in das Layout gebracht. Das Layout definiert die Blattgröße. Dies geschieht meist bereits in der Zeichnungsvorlage, welche im Kapitel 12 behandelt wird.

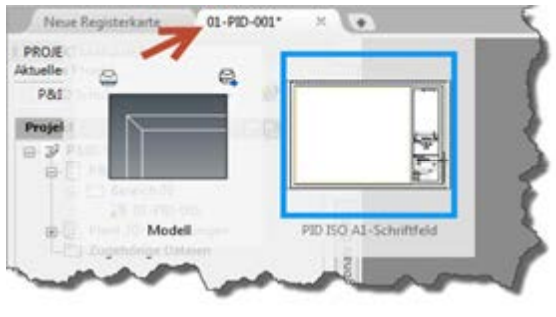

Wechseln Sie nun vom Layoutbereich in den Modellbereich. Benutzen Sie hierzu die Zeichnungsleiste im oberen Bereich indem Sie auf der aktuellen DWG mit dem Cursor verweilen..

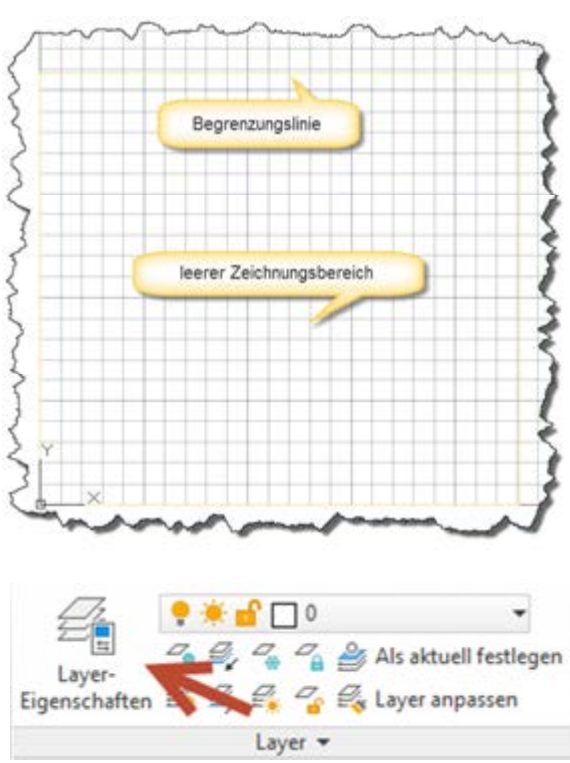

Im Modellbereich sehen Sie eine leere Fläche mit einer Begrenzungslinie. Diese Begrenzungslinie ist nur zur Orientierung vorhanden und zeigt alles, was im Layout dargestellt wird.

Die Begrenzungslinie befindet sich auf dem "kein Plott" Layer und wird somit nicht mit ausgedruckt.

In der P&ID-ISO-Vorlage befinden sich bereits einige Layer, auf welche die Symbole verteilt werden. Sie gelangen über den Befehl "Layereigenschaften" aus dem "Start"-Ribbon in die Layerverwaltung.

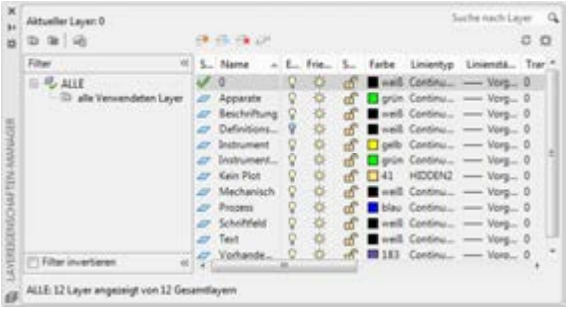

Hier sehen Sie alle bereits vorhanden Layer. Es können natürlich weitere Layer hinzugefügt und für P&ID-Symbole verwendet werden. Wie das funktioniert wird im Kapitel 10 erläutert.

# **Apparate**

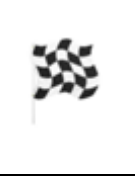

Ziel ist es, folgende Apparate für das Schema einzufügen: zwei Pumpen, einen Wärmetauscher, einen Behälter und einen Filter. Alle Apparate sollen ein Tag bekommen und mit geflanschten Stutzen angeschlossen werden.

Bei Apparaten handelt es sich prinzipiell um Segmentgruppentrenner. Das bedeutet, dass Apparate eine Leitungsnummer unterbrechen. Alle Apparate werden standardmäßig auf den "Apparate"-Layer gelegt und verwenden die Farbe Grün. Diese Einstellungen sind natürlich in der Projektkonfiguration editierbar. (Kapitel 10 – Workflow 1)

#### Symbol einfügen

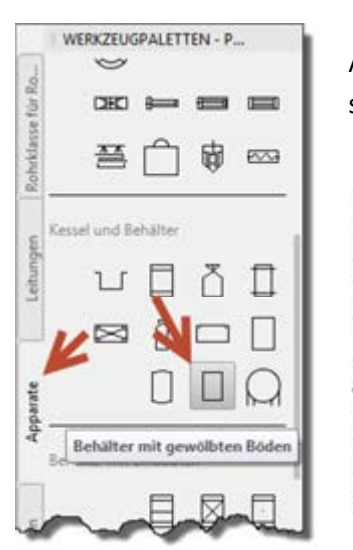

Aktivieren Sie in den Werkzeugpaletten das Register für die Apparate und suchen Sie nach dem Behälter mit gewölbten Böden.

> Falls Ihre Werkzeugpalette nicht aktiv sein sollte, können Sie diese mit der Tastenkombination STRG+3 einschalten.

Bitte achten Sie darauf, dass Sie – in unserem Fall – nur Symbole aus dem ISO-Standard

einfügen können.

Setzen Sie den Einfügepunkt in den rechten mittleren Bereich.

Als nächstes verlangt das Programm eine Skalierung des Objekts. Damit kann man den Behälter größer machen und somit mehr Leitungen anschließen.

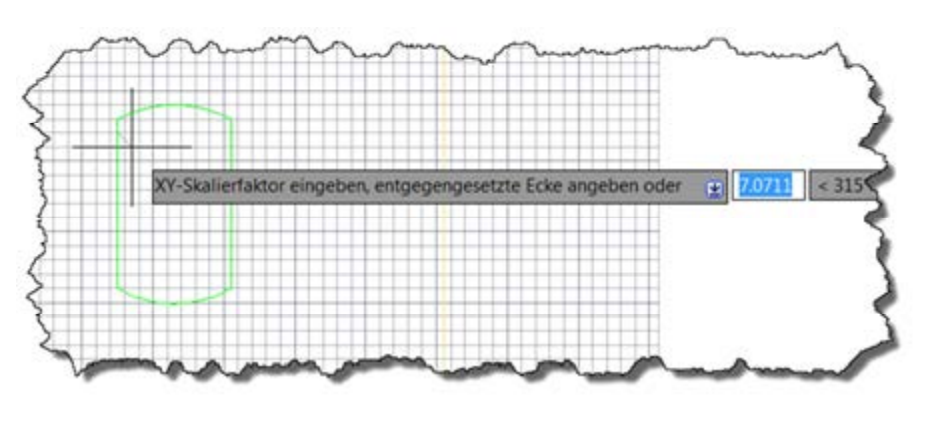

Bitte beachten Sie auch die Möglichkeiten, die in der Befehlszeile angeboten werden. Sie könnten hier beispielsweise Werte für die Xund Y-Achse eingeben. Dazu geben Sie entweder ein "X" in der Befehlszeile ein oder klicken auf das grau

hinterlegte "X". Danach können Sie einen Wert vergeben. Standardmäßig wird in P&ID der Skalierfaktor 2,5 für alle Objekte verwendet.

E - WZAUSFÜHREN XY-Skalierfaktor eingeben, entgegengesetzte Ecke angeben oder [XY] <2.5>:

Falls kein Skalierfaktor gewünscht ist, quittieren Sie den Befehl mit der Eingabe Taste. Dadurch wird der Standardwert für die Skalierung verwendet.

#### Tag zuweisen

Direkt nach der Definition des Skalierfaktors erscheint das Fenster zum Tag zuweisen.

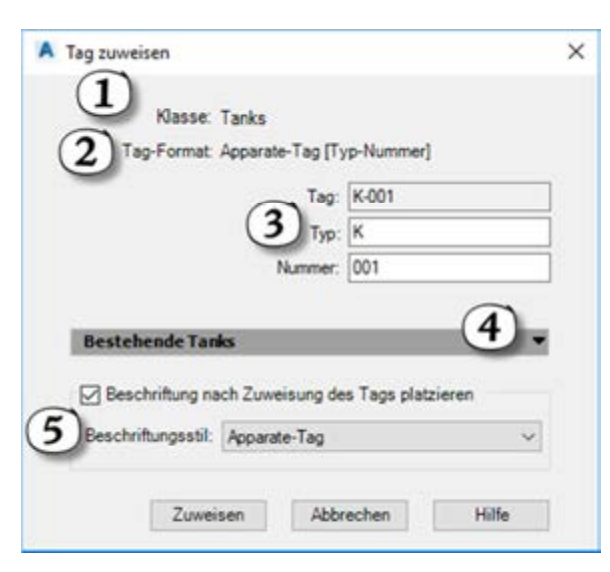

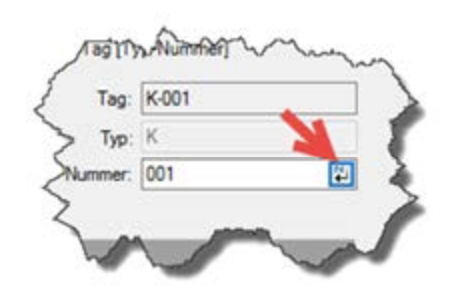

Zu 1: Die zugehörige Objektklasse. In diesem Fall handelt es sich um einen "Tank".

Zu 2: Das verwendete Tag-Format. Pro Klasse kann nur ein Tag-Format verwendet werden. Wie Sie dieses anpassen können wird im Kapitel 8 erklärt.

Zu 3: Eingeben der Daten. Hier sind die Eigenschaften, aus welchen das Tag besteht, aufgegliedert. Vergeben Sie an jede Zeile die vorgesehenen Eigenschaften. Standardmäßig ist der Typ "K" voreingestellt. Dies geschieht in der

Projektkonfiguration und Sie können den Typen mit einem Klick

in die Eigenschaft tauschen. Die Nummer kann mit einem Klick auf die Schaltfläche ganz rechts automatisch zugewiesen werden.

Zu 4: Falls in diesem Projekt schon Behälter vorhanden sind, können hier die Tags der restlichen Tanks angezeigt werden.

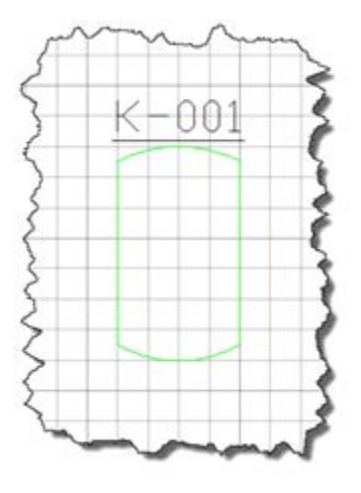

## **Kapitel 6 – Der Datenmanager**

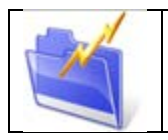

In diesem Kapitel wird der Datenmanager in allen Einzelheiten erklärt. Es werden Datenänderungen, Beschriftungen, Sortierungen und der Ex- und Import nach Excel® gezeigt.

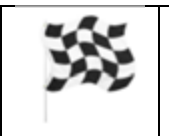

Der Datenmanager wird verwendet, um jegliche Eigenschaften der verwendeten Objekte in der aktuellen Zeichnung oder dem gesamten Projekt zu editieren.

## **Öffnen des Datenmanagers**

Es gibt mehrere Wege den Datenmanager zu öffnen.

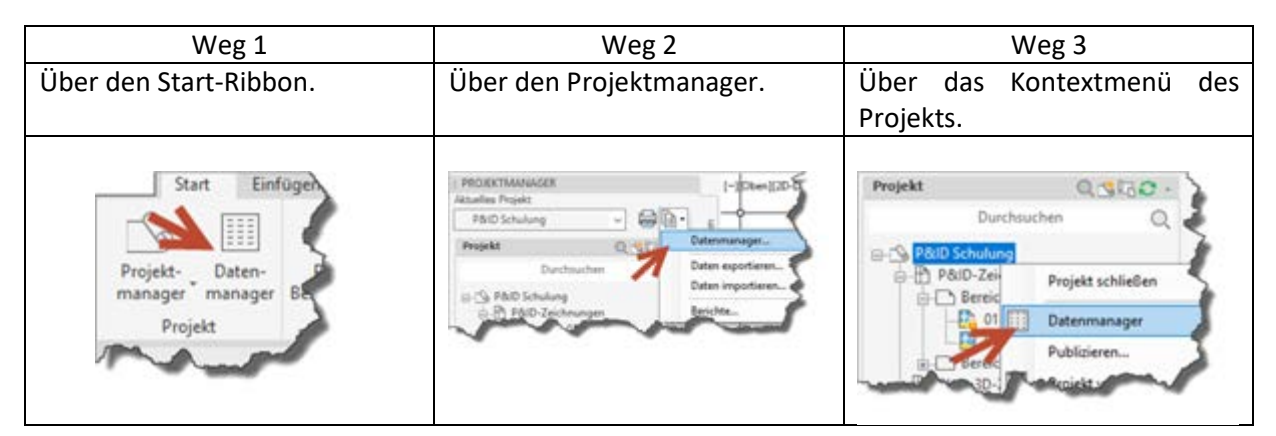

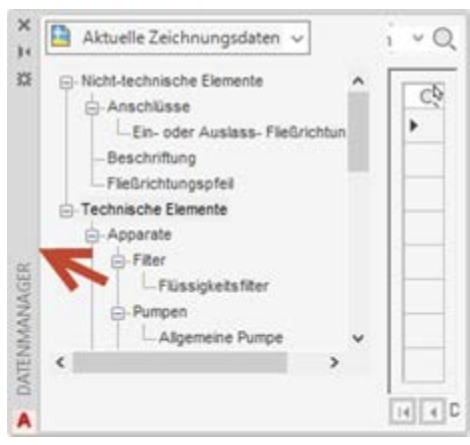

Beim ersten Mal ist der Datenmanager auf der linken Seite fixiert. Bitte verändern Sie die Position des Datenmanagers mittels drag and drop in der grauen Fläche und positionieren Sie ihn am unteren Bildschirmrand.

Danach können Sie die Höhe des Fensters individuell an Ihre Wünsche anpassen.

## **Übersicht der DM Teilbereiche**

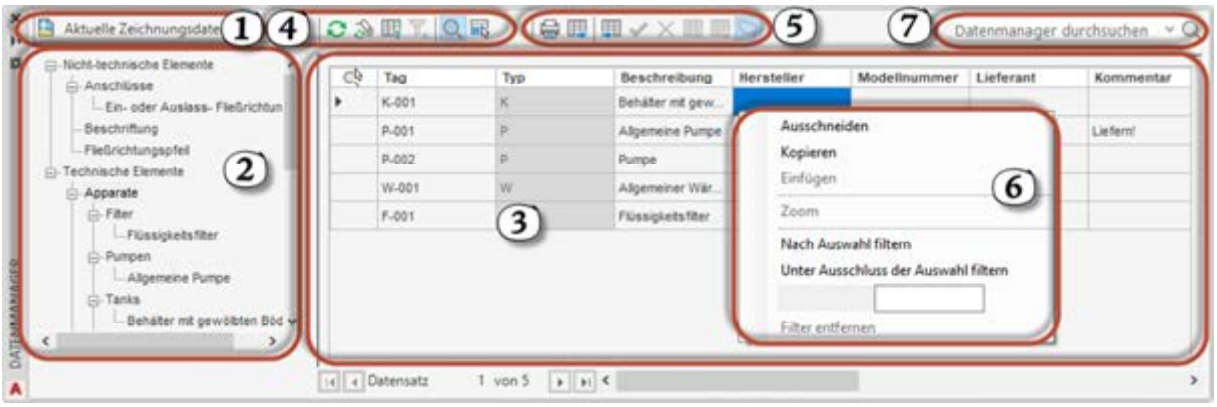

#### Punkt 1: Datenmanager Inhalt

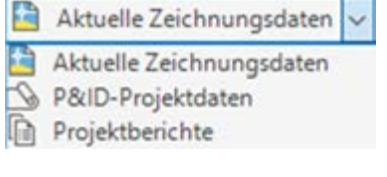

Hier können Sie wählen, welcher Datenumfang im Datenmanager angezeigt wird.

Aktuelle Zeichnungsdaten: Zeigt alle Daten der aktuellen DWG im Datenmanager an.

P&ID-Projektdaten: Zeigt alle Datensätze des gesamten Projekts an.

Projektberichte: In diesem Bereich werden gefilterte Daten in Form eines Berichts angezeigt. Sie können eigene Berichte erstellen. Mehr Information dazu finden Sie im Kapitel 8 dieses Handbuchs (Allgemeine Einstellungen – Berichte).

Dieser Bereich kann um die Punkte "Benutzerdefinierte Zeichnungsansichten" und Benutzerdefinierte Projektansichten" erweitert werden. Bei den benutzerdefinierten Ansichten handelt es sich um Daten, die individuell sortiert ausgegeben werden. Wie man eine derartige Ansicht erstellt erfahren Sie im Kapitel 8 dieses Handbuchs (P&ID-DWG-Einstellungen – Konfiguration des Datenmanagers).

#### Punkt 2: Objektklassen-Struktur

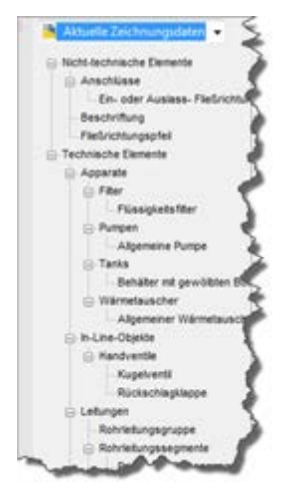

Hier sehen Sie die Klassenstruktur der Objekte, die im Datenmanager angezeigt werden.

Prinzipiell wird zwischen technischen und nicht-technischen Objekten unterschieden. Darüber hinaus wird bis zur eingesetzten Objektklasse gefiltert. Die allgemeine Pumpe wird beispielweise unter *Technische Elemente Apparate Pumpen Allgemeine Pumpe* angeführt.

Die gleiche Klassenstruktur kann man auch in der Projektkonfiguration finden. Was man mit dieser machen kann und wie diese erweitert werden kann, wird im Kapitel 9 gezeigt.

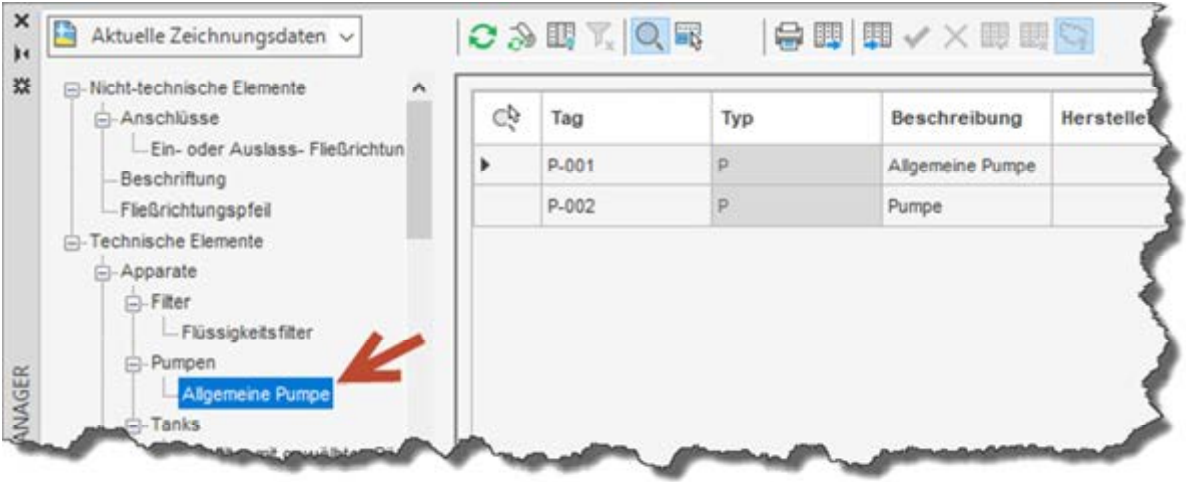

#### Punkt 3: Eigenschaftenfenster

Klicken Sie auf die "Allgemeine Pumpe", um diese Ansicht zu erhalten.

Sie sehen, dass sich in der aktuellen Zeichnung zwei Pumpen befinden. Sie können hier alle Daten, welche nicht grau hinterlegt sind, editieren. Teilweise finden Sie auch Auswahllisten für die Eigenschaften.

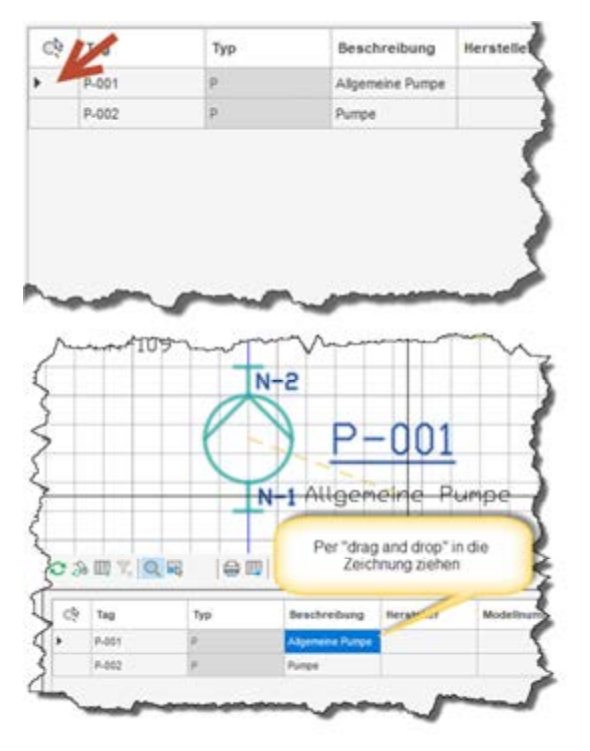

Mit einem Klick in die angezeigte Zelle (Lupe als Spaltenüberschrift) kann ein Objekt in der Zeichnung angezeigt werden. Standardmäßig wird danach die Ansicht der Zeichnung auf das gesuchte Objekt gestellt. Ob das passiert und wie groß der Zoomfaktor dieser Aktion ist, kann eingestellt werden. Mehr dazu im Punkt 4 und im Kapitel 8 (Allgemeine Einstellungen – Projektdetails).

Durch einen Klick auf eines der Tags, z.B. P-001, öffnet sich das Fenster "Tag zuweisen".

Wenn Sie eine angezeigte Zelle der Daten als Beschriftung in der Zeichnung haben wollen, kann dies per drag and drop erreicht werden.

Danach wird eine Linie zum Einfügepunkt des Quellobjekts angezeigt und die Beschriftung kann platziert werden.

Falls sich die Daten verändern sollten, wird die Beschriftung automatisch aktualisiert.

## **Rechtliche Hinweise**

Sie dürfen weder das gesamte Handbuch, noch Teile davon, in irgendeiner Form, keiner Methode oder zu keinem Zweck vervielfältigen. Das Handbuch darf nicht digitalisiert, nachgedruckt, digital gespeichert oder in irgendeiner Form verbreitet werden.

Dieses Handbuch wurde mit bestem Wissen und Gewissen hergestellt. Es wird nicht garantiert, dass der Inhalt dieses Handbuchs mit zukünftigen oder vergangenen Programmversionen kompatibel ist. Es beschreibt den Zustand des Programmes zum Zeitpunkt der Veröffentlichung.

Die Texte und Screenshots in diesem Buch wurden mit größter Sorgfalt erstellt. Trotzdem können Fehler nie ausgeschlossen werden. Darüber hinaus kann es durch laufende Softwarepflege durch den Hersteller, auch während eines Programmzyklus, Änderungen in der Darstellung, in den einzelnen Beispielen oder in den Texten geben. Wenn sich am Inhalt der einzelnen Fenster nichts verändert hat, kann es auch vorkommen, dass Screenshots aus älteren Versionen enthalten sind.

Der Autor übernimmt keinerlei Verantwortung oder Haftung für mögliche fehlerhafte Angaben oder für deren Folgen.

Markennamen und Produktbezeichnungen sind in diesem Handbuch nicht mit ©, ® oder ™ gekennzeichnet. Trotzdem sind sie eingetragene Warenzeichen oder Warenzeichen der jeweiligen Firma.

Druckversion: 11.0

# ARTAKER LEHRGÄNGE

#### LEHRGANG FLIESSSCHEMA KONSTRUKTEUR:IN IN AUTOCAD PLANT 3D

Grundlegene Arbeitsschritte in AutoCAD Plant 3D (Fließschema Modul), Fließschemen erstellen, Symbolkonfigurationen, Tagging und Beschriftungen

2 Live Sessions im Artaker Hybrid Lehrgang

- Projekterstellung und Grundlagen
- Erstellen eines Fließschemas
- Datenmanager
- Validierung
- AutoCAD P&ID Konfiguration
- Klassenstruktur
- Report Creator

Voraussetzung: Sicherer Umgang mit Windows PC und AutoCAD 2D

#### WIE FUNKTIONIEREN DIE ARTAKER LEHRGÄNGE?

Sie bekommen:

- Zugriff auf unsere **Online Plattform** training.artaker.com mit umfangreichen Vorbereitungsvideos.
- Die Inhalte werden jeweils eine Woche vor dem Live Training freigeschaltet.
- Es gibt wöchentliche **Live Sessions** mit unseren Experten. Diese werden aufgezeichnet und den Teilnehmer:innen über die Plattform zur Verfügung gestellt.
- Inklusive **Trainingshandbuch**
- In der Plattform finden Sie wöchentliche Wissensüberprüfungen und auch eine **Zertifizierungsprüfung**. Nach positivem Abschluss erhalten Sie direkt über die Plattform Ihr individuelles Zertifikat.
- Inkl. 3 Monate Artaker CAD Training Abonnement
- Die Vorbereitungsvideos und Live Sessions stehen Ihnen für die Dauer des aktiven Artaker CAD Training Abonnements zur Verfügung

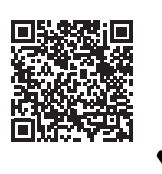

mehr Informationen zu den Artaker Lehrgängen

**Anmeldung: www.artaker.com, info@artaker.com oder +43-1-5851155-0**

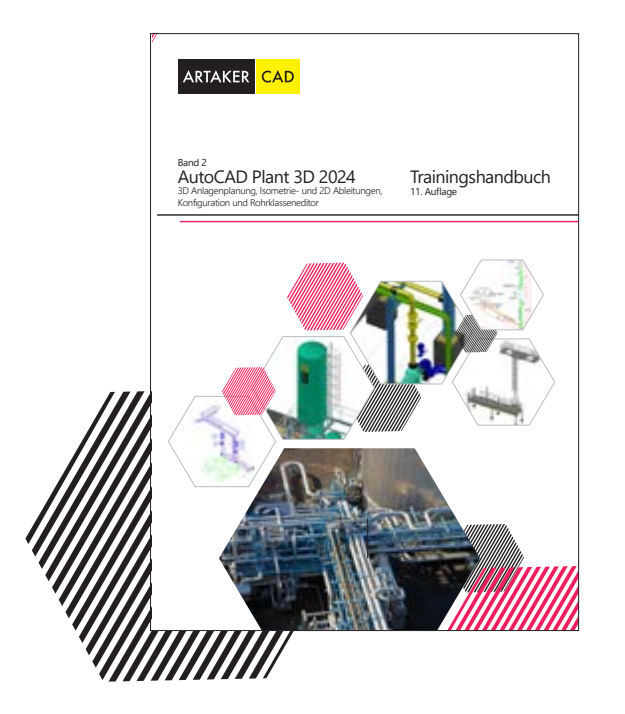

#### **Band 2 - AutoCAD Plant 3D Trainingshandbuch**

#### **AutoCAD Plant 3D Band 2 - 3D Anlagenplanung, Isometrie- und 2D Ableitungen, Konfiguration und Rohrklasseneditor**

Das AutoCAD Plant 3D Band 2 Handbuch beinhaltet grundlegende Arbeitsschritte wie den Umgang mit dem Projekt- und Datenmanager, dem Stahlbau-Modul, der Apparate-Erstellung, die Möglichkeiten der Verrohrung und deren Komponenten, die 2D-Ableitung und die Isometrie-Ausgabe. In den fortgeschrittenen Kapiteln erfahren Sie mehr über die Konfiguration Ihrer Plant 3D Projekte. Es werden z.B. die Objektklassen mit den Tag- und Beschriftungsformaten, die Ortho- und die Isometrie-Einstellungen, die Rohrklassen- und Katalog-Erstellung und die Schnittstellte zwischen P&ID und Plant 3D anhand von Workflows gezeigt.

**Leseprobe und Bestellung: www.artaker.com/handbuch**

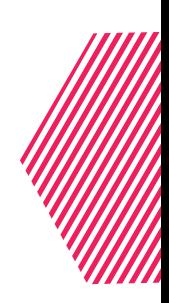

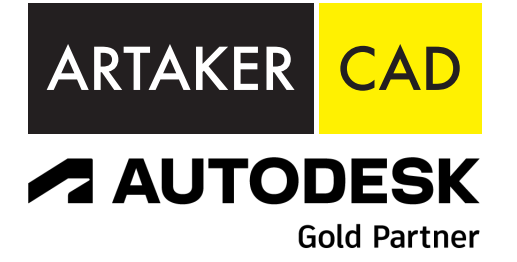

www.artaker.com support.artaker.com

info@artaker.com

ZENTRALE (WIEN) Heumühlgasse 11 1040 Wien Tel.: +43 1 585 11 55-0 Fax: +43 1 585 11 55-271

#### KLAGENFURT Suppanstraße 69 9020 Klagenfurt Tel.: +43 463 931 851-0 Fax: +43 463 931 851-51

GRAZ

AULA city Graz, Mariahilfer Straße 1, 8020 Graz Tel.: +43 316 286 220-0 Fax: +43 316 286 220-20

SALZBURG Jakob-Haringer-Straße 5 5020 Salzburg Tel.: +43 662 458 595-0 Fax: +43 662 458 595-95 LINZ

Hafenstraße 47–51 (Tech Center) 4020 Linz Tel.: +43 732 600 405-0 Fax: +43 732 600 405-405

#### TELFS

Niedere Mundestraße 15 6410 Telfs Tel.: +43 526 262 458-0 Fax: +43 526 262 458-58